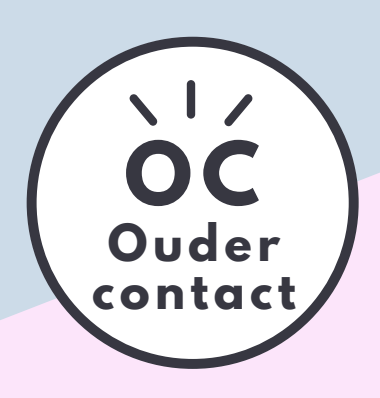

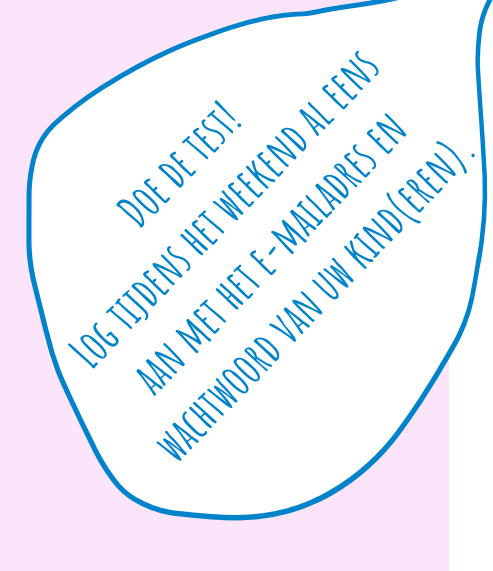

# **TEAMS**

#### *O n l i n e o u d e r c o n t a c t*

#### **APP**

Download de app TEAMS op uw device. Enkel via de app kan u gebruik maken van alle functionaliteiten.

#### **AANMELDEN**

Gebruik de inloggegevens van de zoon/dochter over wie het oudercontact zal plaats vinden.

Deze gegevens zijn terug te vinden in de agenda van uw kind. Het e-mailadres heeft de vorm *voornaam.familienaam@leerling.sjcaalst.be*

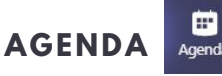

Agenda

Links op het scherm kan u de agenda openklikken. Hierin vindt u het geplande oudercontact terug.

#### Nu deelnemen **MEETING STARTEN**

Op het tijdstip waarop de meeting zal starten, verschijnt de knop 'deelnemen' in de agenda. Door dit aan te klikken, krijgt u de mogelijkheid 'nu deelnemen' aan te klikken en start de online meeting.

Krijgt u die knop niet te zien? Open de afspraak door deze dubbel aan te klikken. Rechts bovenaan zal dan de knop 'deelnemen' verschijnen. Bevestig vervolgens met 'nu deelnemen'.

## **ONLINE OUDERCONTACT**

Zodra ook de leerkracht aan het gesprek deelneemt, zal hij/zij in beeld verschijnen. Hieronder vindt u een korte duiding over de verschillende actieknoppen.

### **CONTACT**

- $\overline{\mathbf{M}}$ bsp@sjcaalst.be
- $\mathbf{C}$ 053 60 58 67
- ⊕ bsp.sjcaalst.be
- 合 Pontstraat 18 9300 Aalst

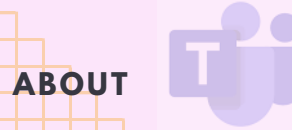

Deze tips helpen om de online oudercontacten zo efficiënt mogelijk te laten verlopen,

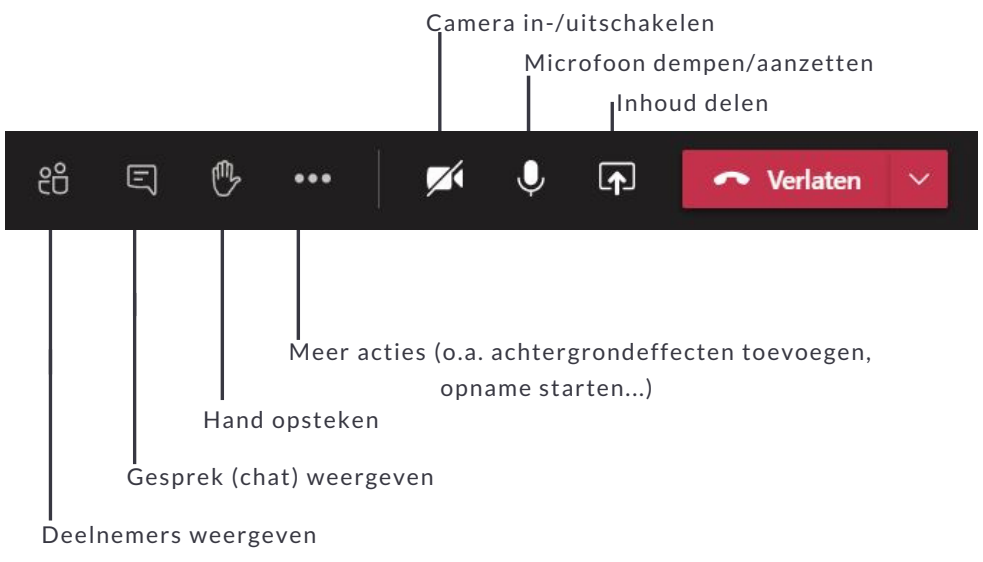

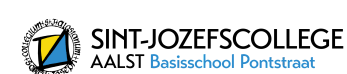